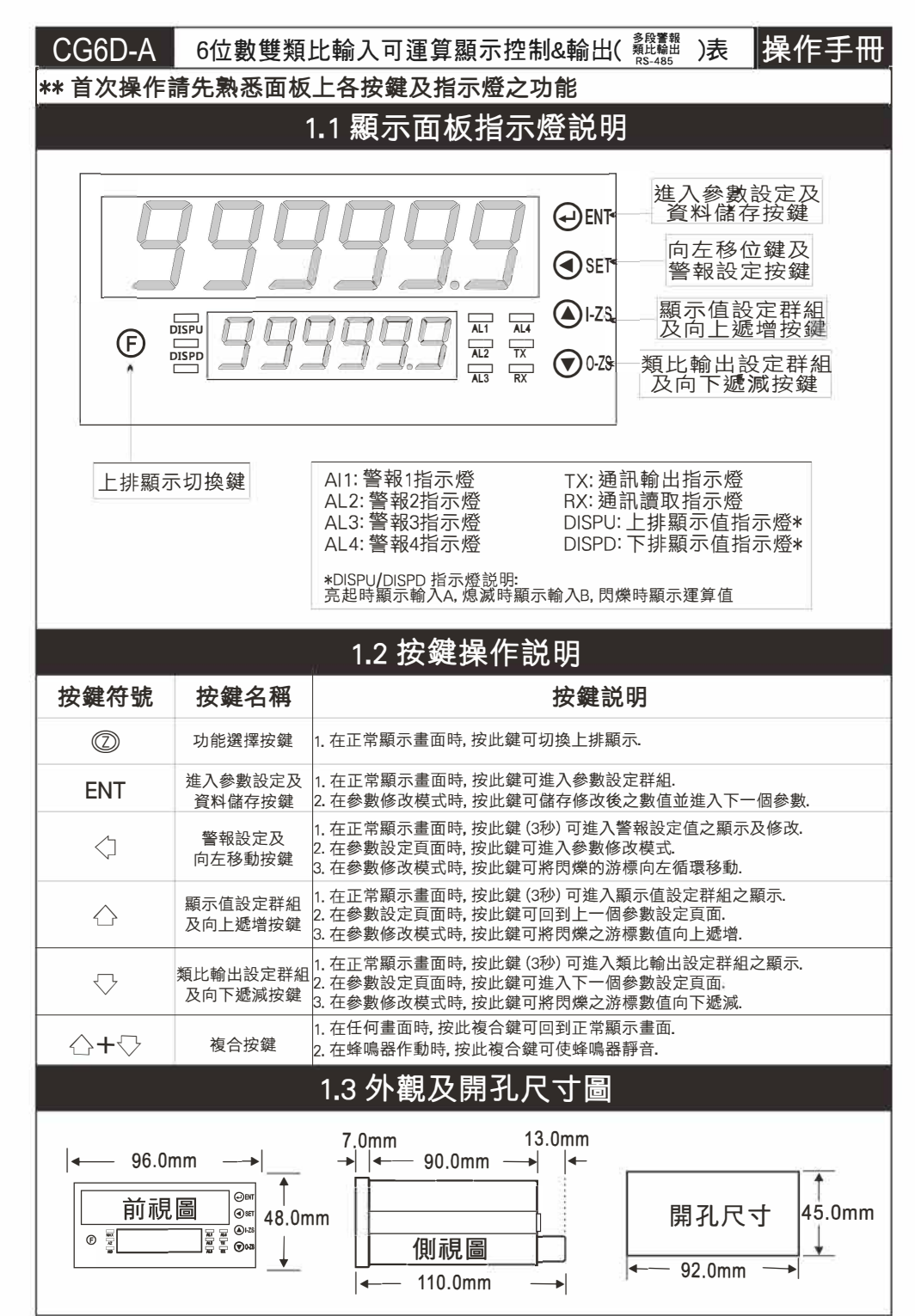

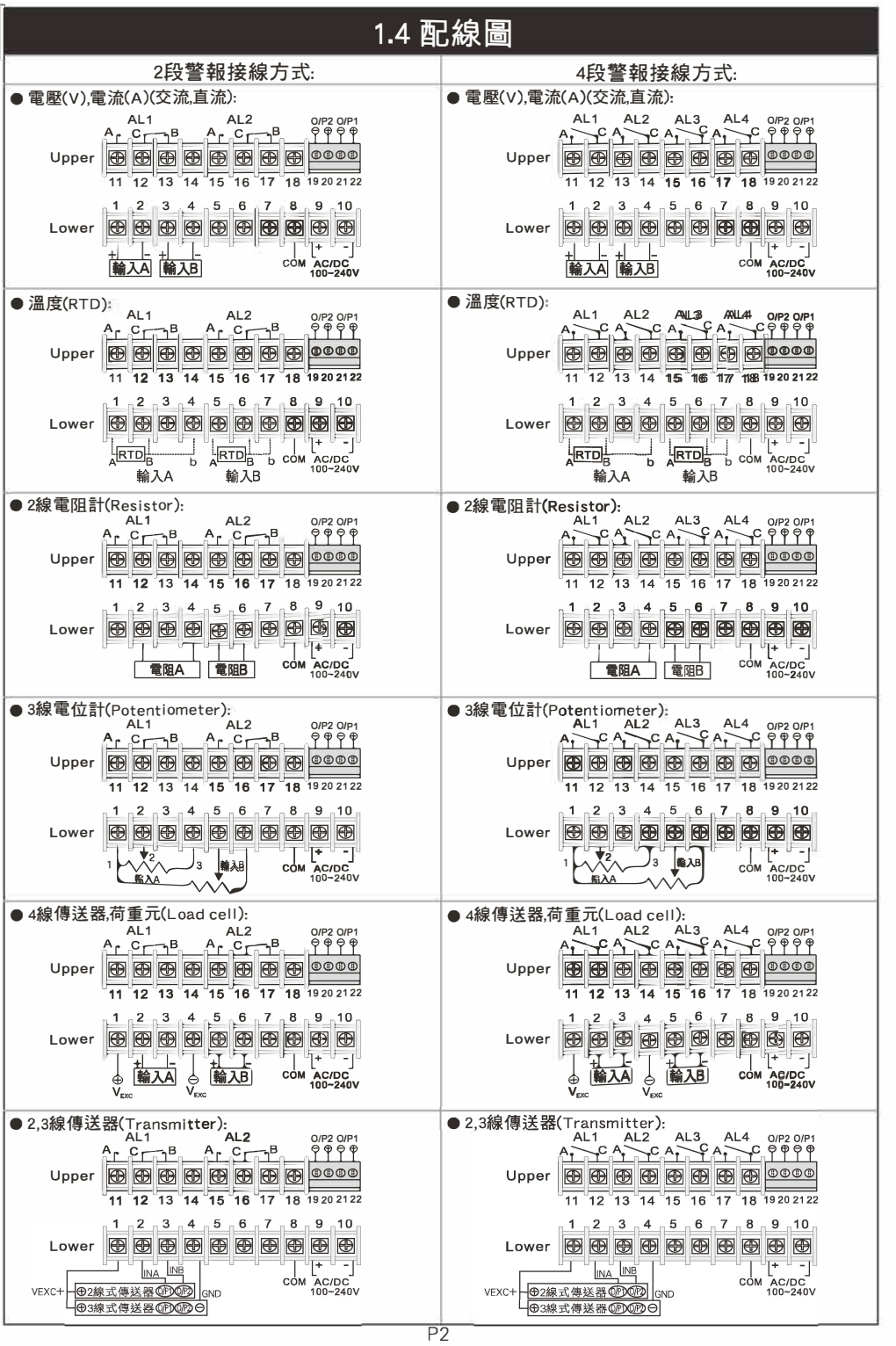

#### 2.1操作流程及顯示

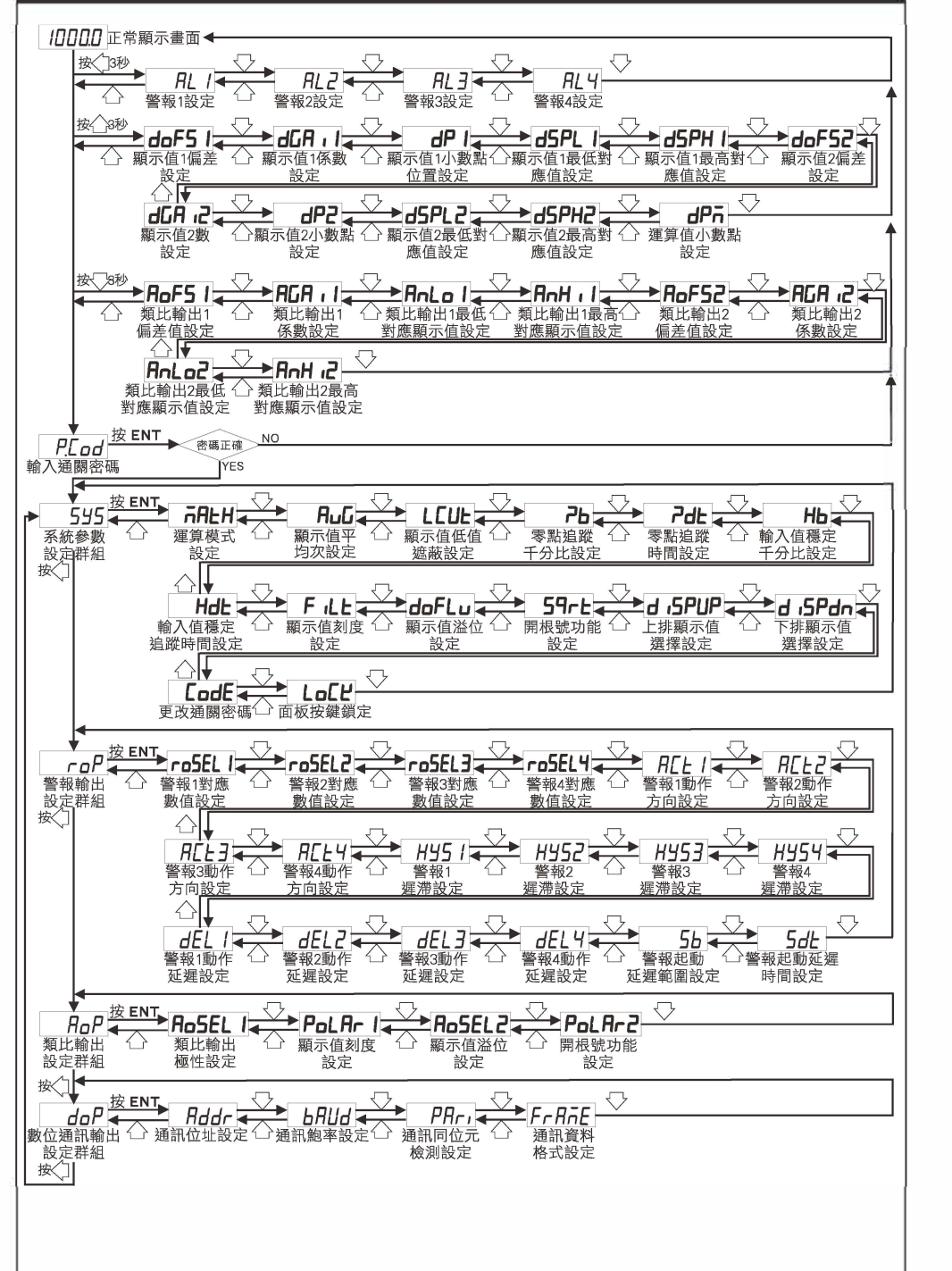

#### 2.2警報設定值(AL)之顯示及修改

|\*\* 在正常顯示書面時, 按√]3秒可推入警報設定值之顯示及修改

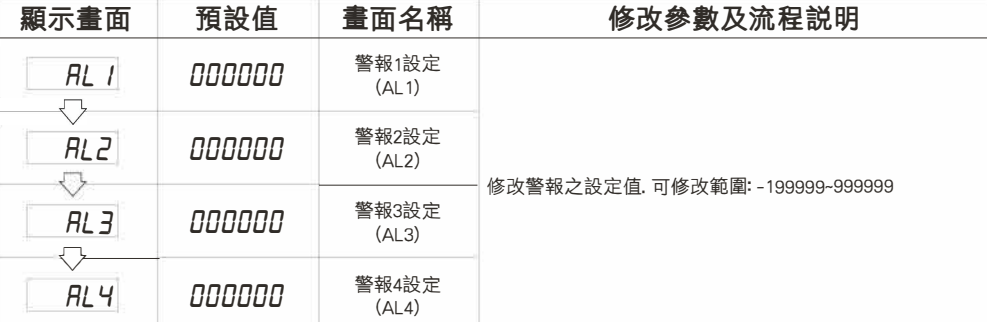

#### 2.3顯示值設定群組流程及顯示

\*\*在正常顯示畫面時,按凸3秒可修改顯示值設定,依序設定參數如下表.

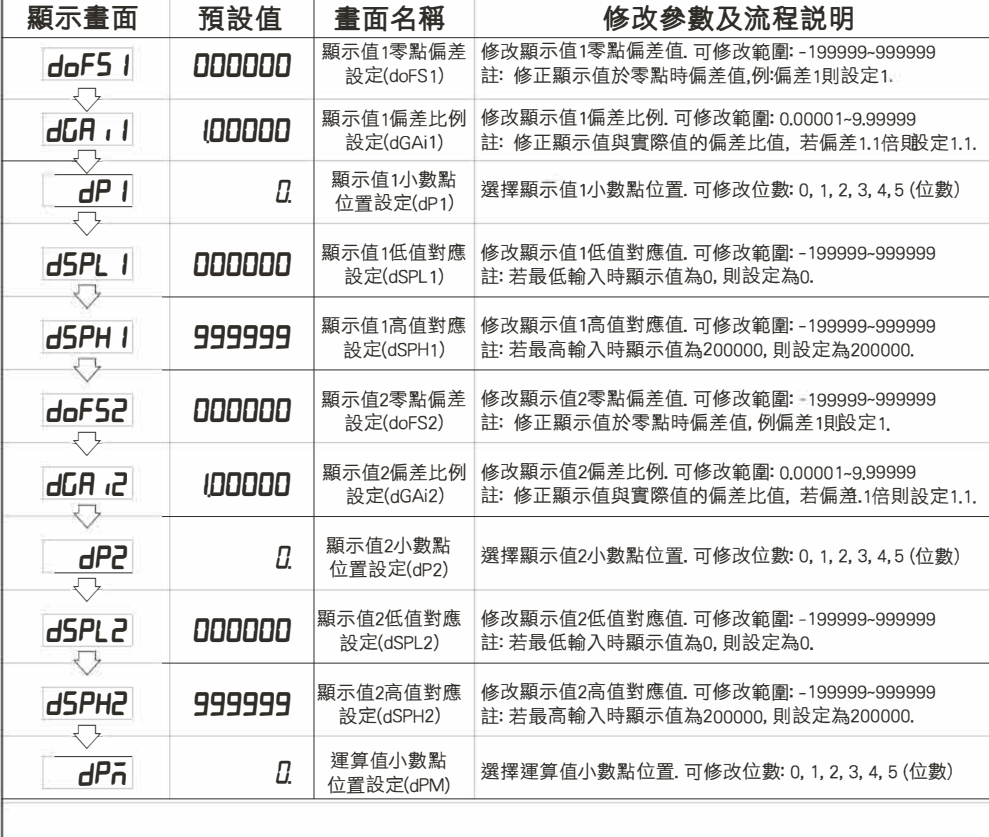

### 2.4類比輸出設定群組流程及顯示

# **\*\*在正常顯示晝面時按豆3秒可進入類比輸出設定群組之顯示**

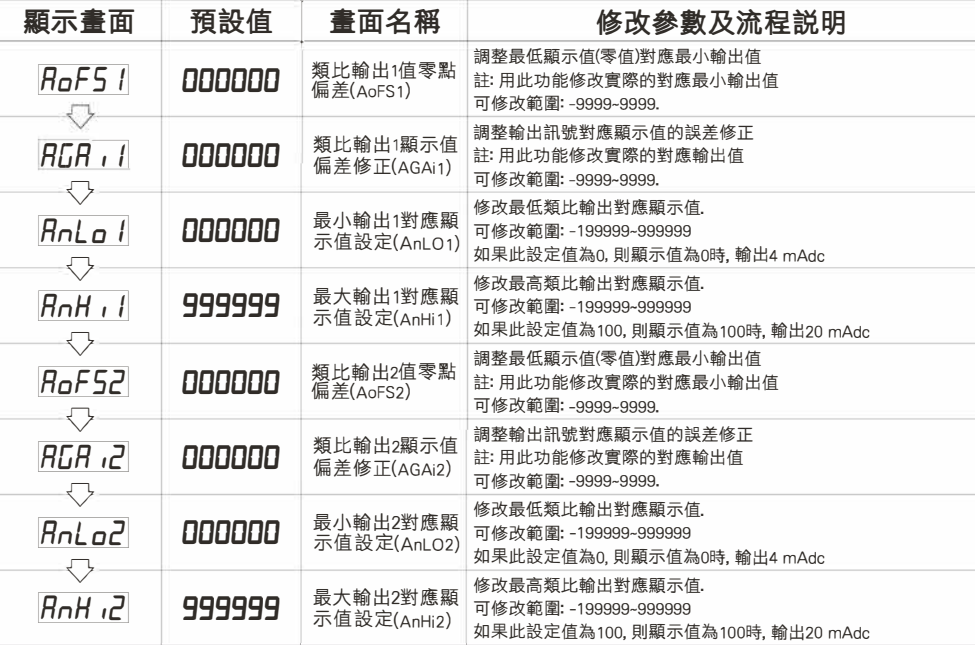

#### 2.5 異常顧示畫面説明 顯示畫面 畫面説明 顯示畫面 畫面説明 uoFL 輸入訊號高於額定輸入值120%.  $d$ o $FL$ 輸入訊號高於最大顯示範圍(999999).  $-i$ o $FL$  $-d$ o $FL$ 輸入訊號低於額定輸入值-10%. 輸入訊號低於最大顯示範圍(-199999). 亡竺」;;;[言言芝§::言竺如三三言[:三;是超

## 2.6警報動作輸出時序圖

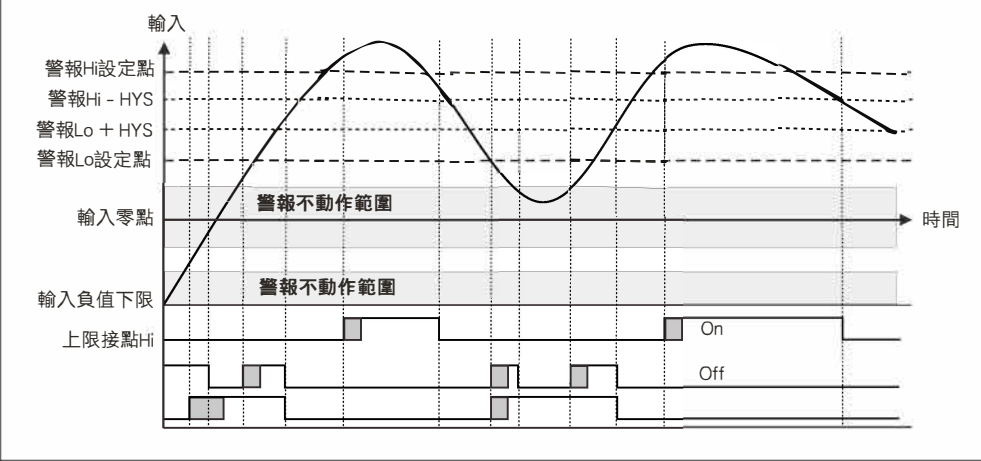

## 3.1系統參數(SYS)設定群組流程及顯示

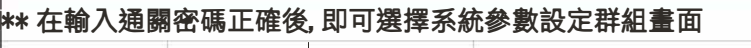

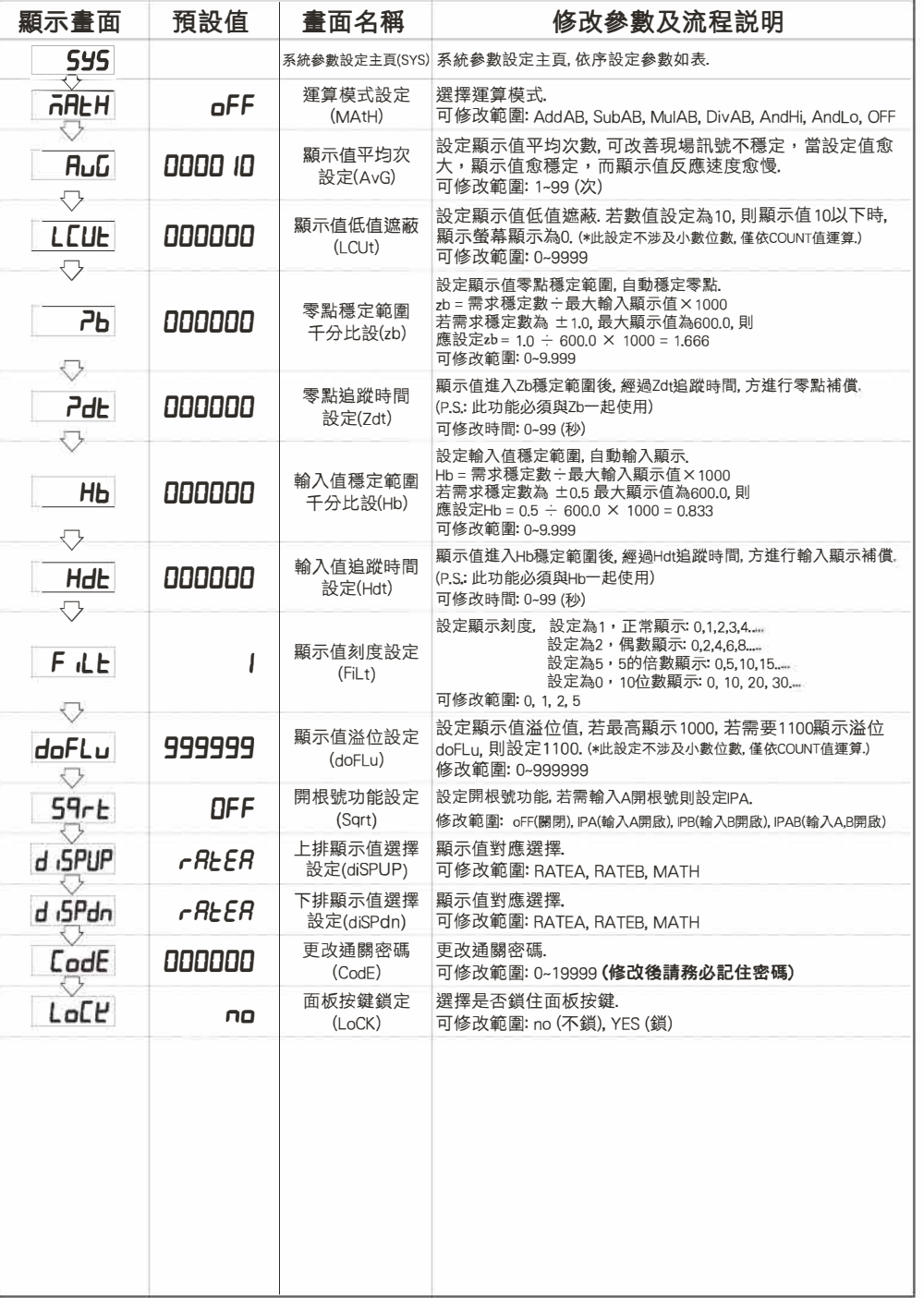

## 3.2 警報輸出 (roP) 設定群組流程及顯示

#### \*\* 在輸入通關密碼正確後,再按〈1,即可選擇警報輸出設定群組畫面

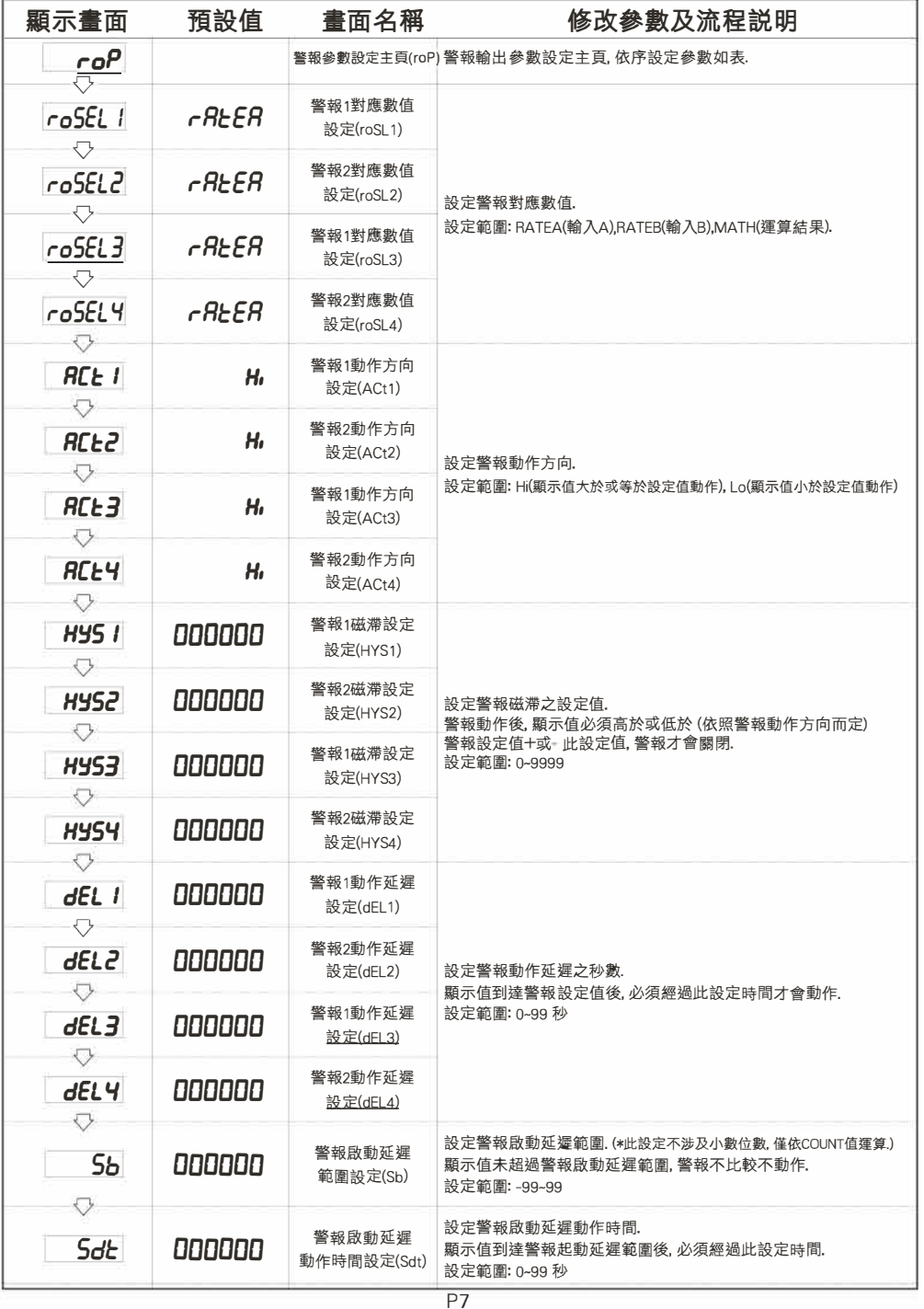

## 3.3類比輸出(AoP)設定群組流程及顯示

#### ├★\* 在輸入通關密碼正確後,再按◇,即可選擇警報輸出設定群組畫面

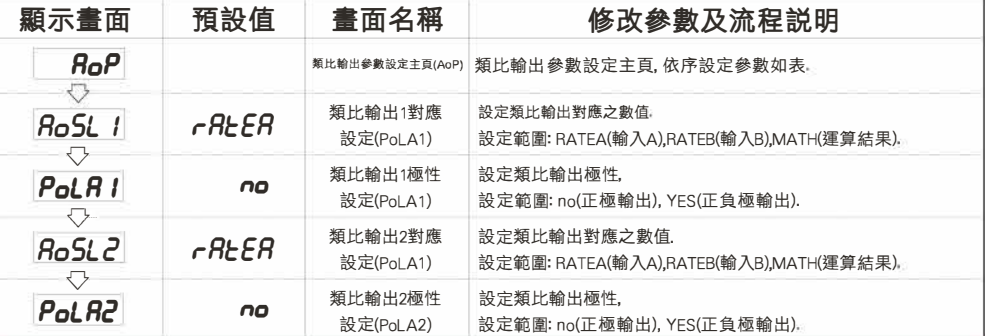

## 3.4數位通訊輸出(doP)設定群組流程及顯示

#### \*\* 在輸入通關密碼正確後,再按< ,即可選擇警報輸出設定群組畫面

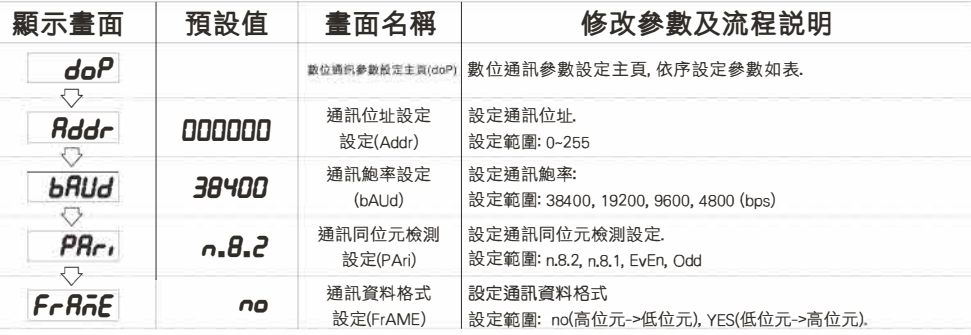

### 4.1數位通訊協定位址表(Modbus RTU Mode Protocol Address Map)

#### \*\*資料格式16/32 Bit, 正負號即8000�7FFF (-32768�32767), 800000007FFFFFFF (-2147483648�2147483647)

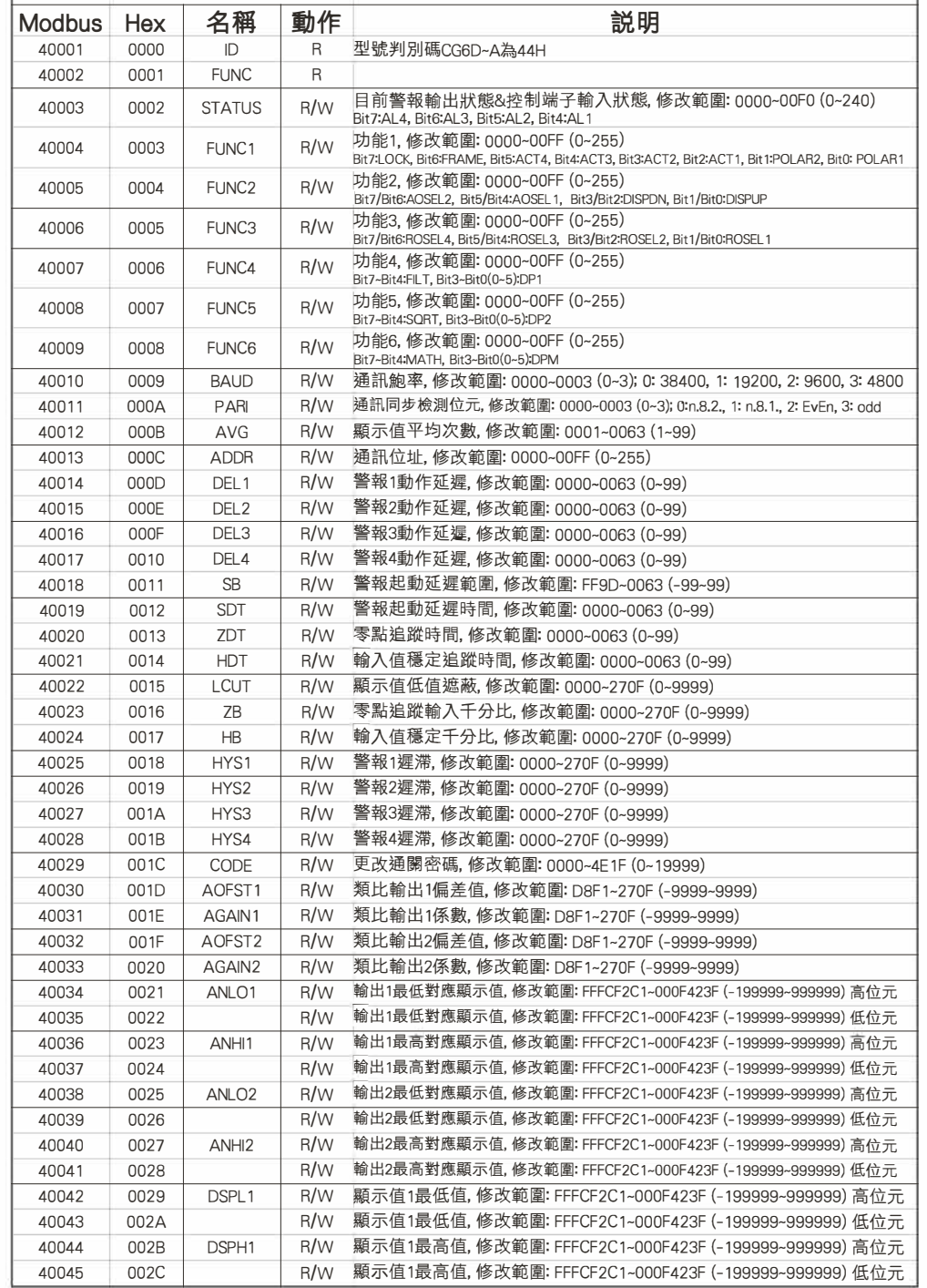

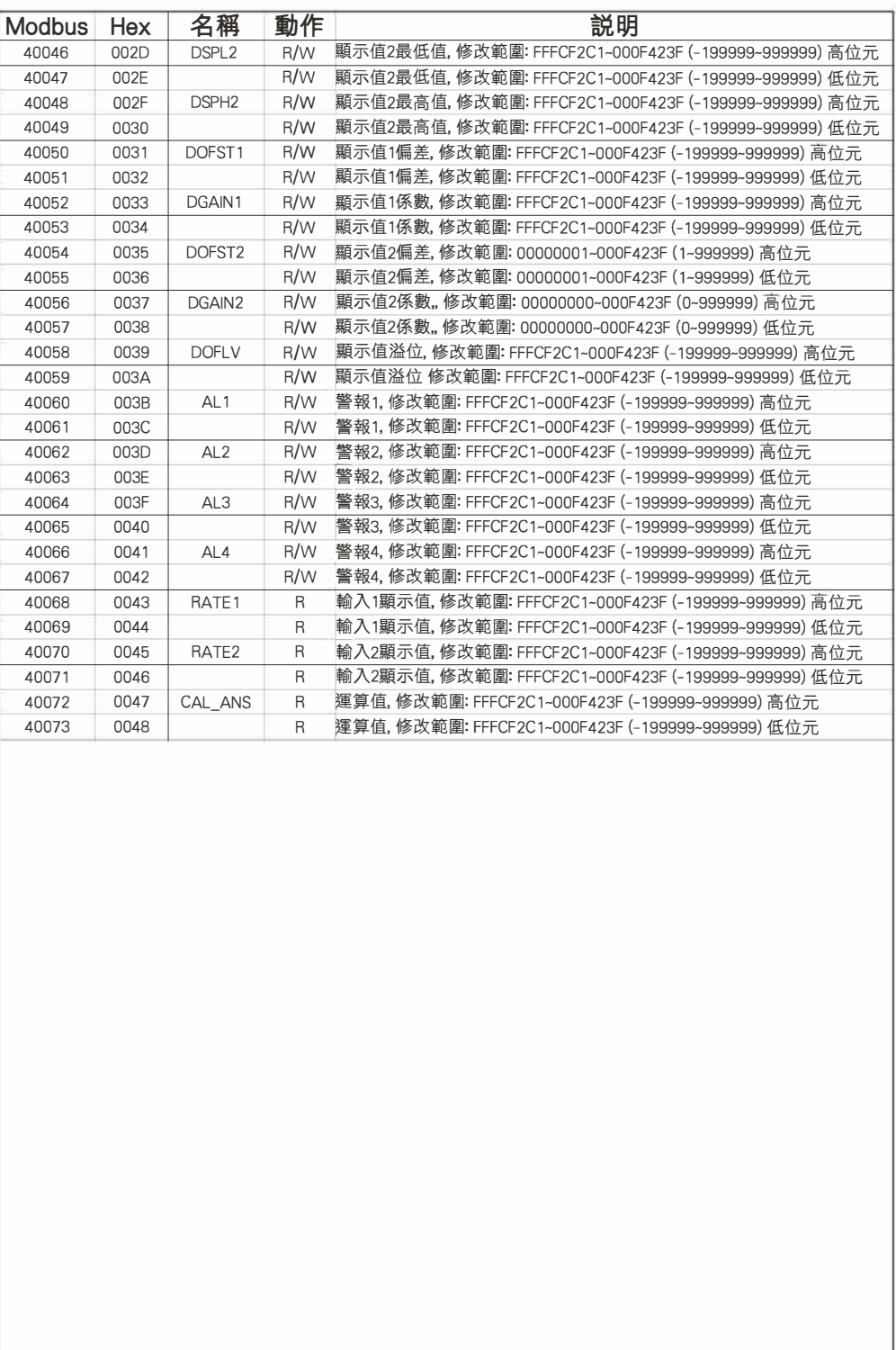